## Help document for **CAP4U4**<sup>®</sup>

I/ CAPSUS.TV : What's that ?

This website is like an online encyclopedia, gathering all the videos that inspire and influence CAPSUS, for their esthetic aspect, their emotional aspect, or by their.

No inscription, you only need to click, so open your eyes, and appreciate.

II/ CAPSUS.TV : How does it works ? When you are on the homepage, it should look like this :

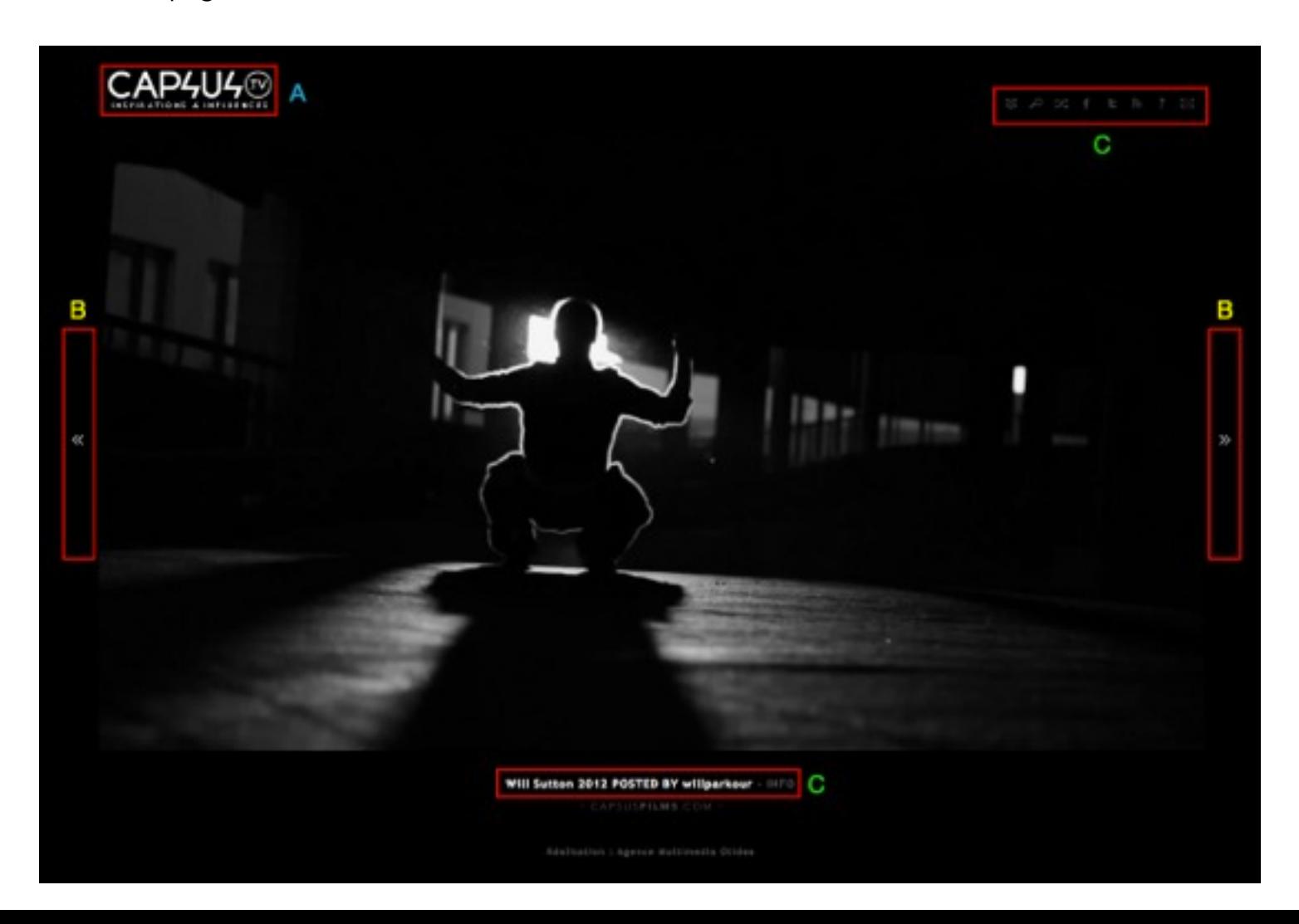

At the center is the latest video that as been set online. You only have to click to launch it, and enjoy it.

The A button will make you go back to the homepage, it would be useful once you have navigate on the website. And so, to navigate, there is the B buttons who allows you to go on the previous video (on the left) and on the next video (on the right), by clicking on them or by using the arrows on the keyboard.

Finally, the menus on the bottom  $(C)$  looks like that :

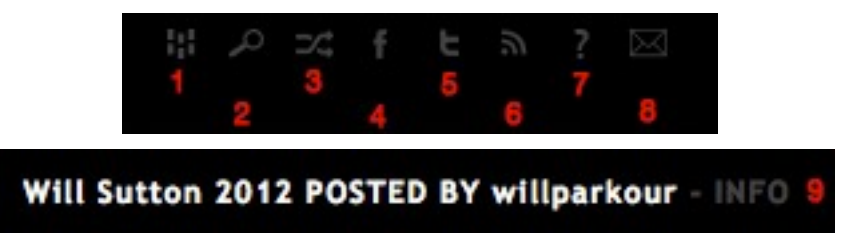

Button 1 : This button allow you to go on Overview mode, so you can see 12 video's thumbnails at the same time (the navigation system work as earlier, with the left and the right buttons).

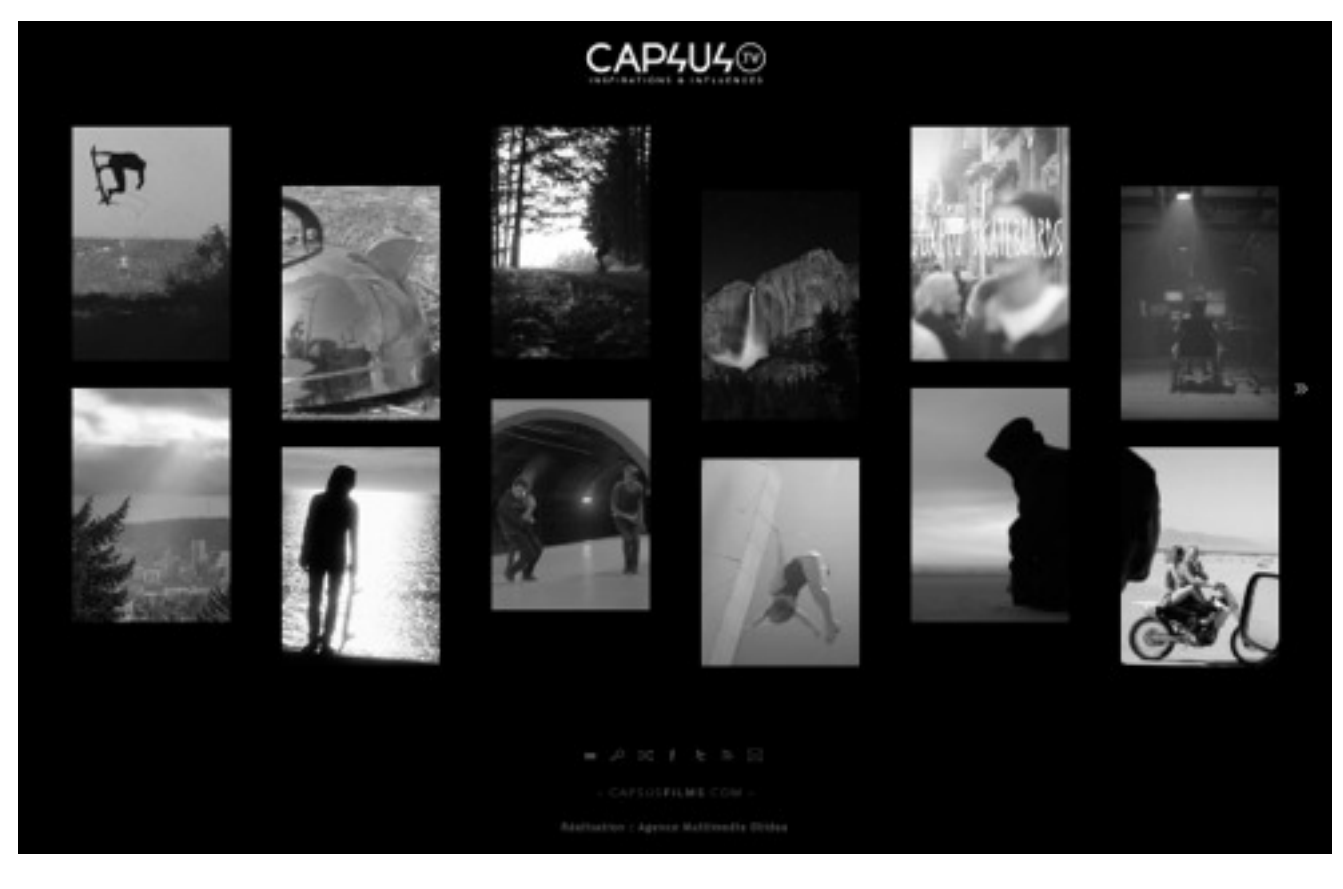

Button 2 : This button allow you to launch a search by keywords (green bar) OR by categories (red bar) OR the both at the same time.

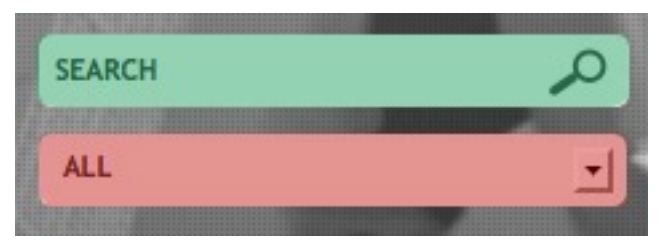

The keywords search will find words who are in video's titles or in video's description to be as efficient as possible. For example, here, we will find all the NIKE's videos

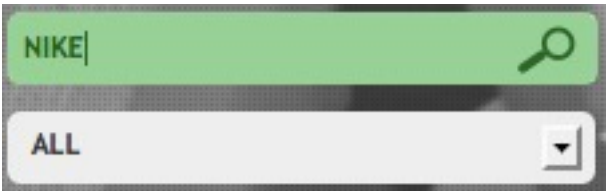

The categories search will browse in all the videos tagged by the categorie you want. Useful when you only want to see sports or stop-motion videos !

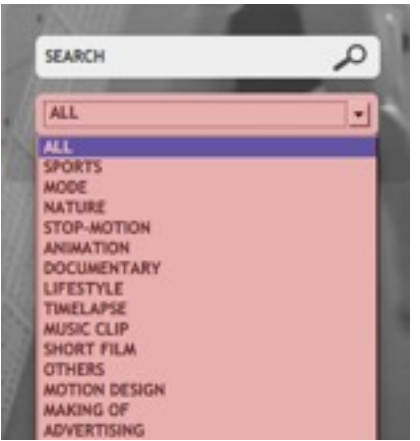

Button 3 : This button, called Random, is used to randomly choose one video among all the website's videos.

Button 4 : This Facebook button allow you to share the page you're on, by the social network. You can also share and comment a video, or simply share the website itself if you are on Overview mode.

Button 5 : Same system as Facebook, but for Twitter.

Button 6 : This button allow you to subscribe to the website's RSS feed, so you will be warned everytime a new video is online.

Button 7 : This button allow you to download this help document in french or in english.

Button 8 : This button opens a contact form, where you just have to type the required informations to send us a message, or a video suggestion. This form also include our Facebook page, our Twitter page, our Vimeo page and our Instagram page.

Button 9 : This button show an information window about the video you're looking at :

On the top left, there is the publication day (1) and the video author name's, with a clickable link, to find information about this author (2). On the right are the initials of the person who submitted the video (3).

Under all this is the video title (4), and bellow, some informations about the video (5).

Finally, at the bottom, on the right, there are others social networks buttons, to share this video on Facebook and Twitter (6).

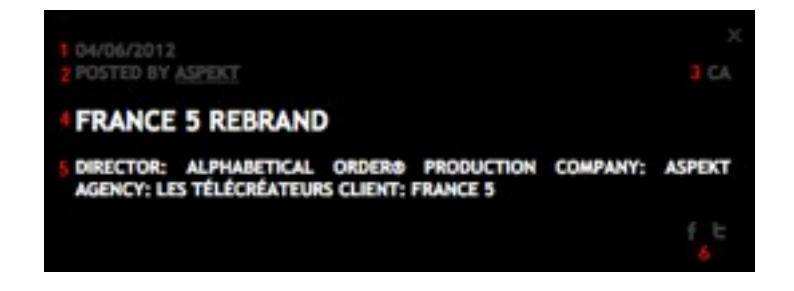

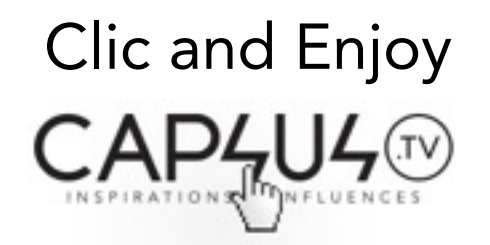